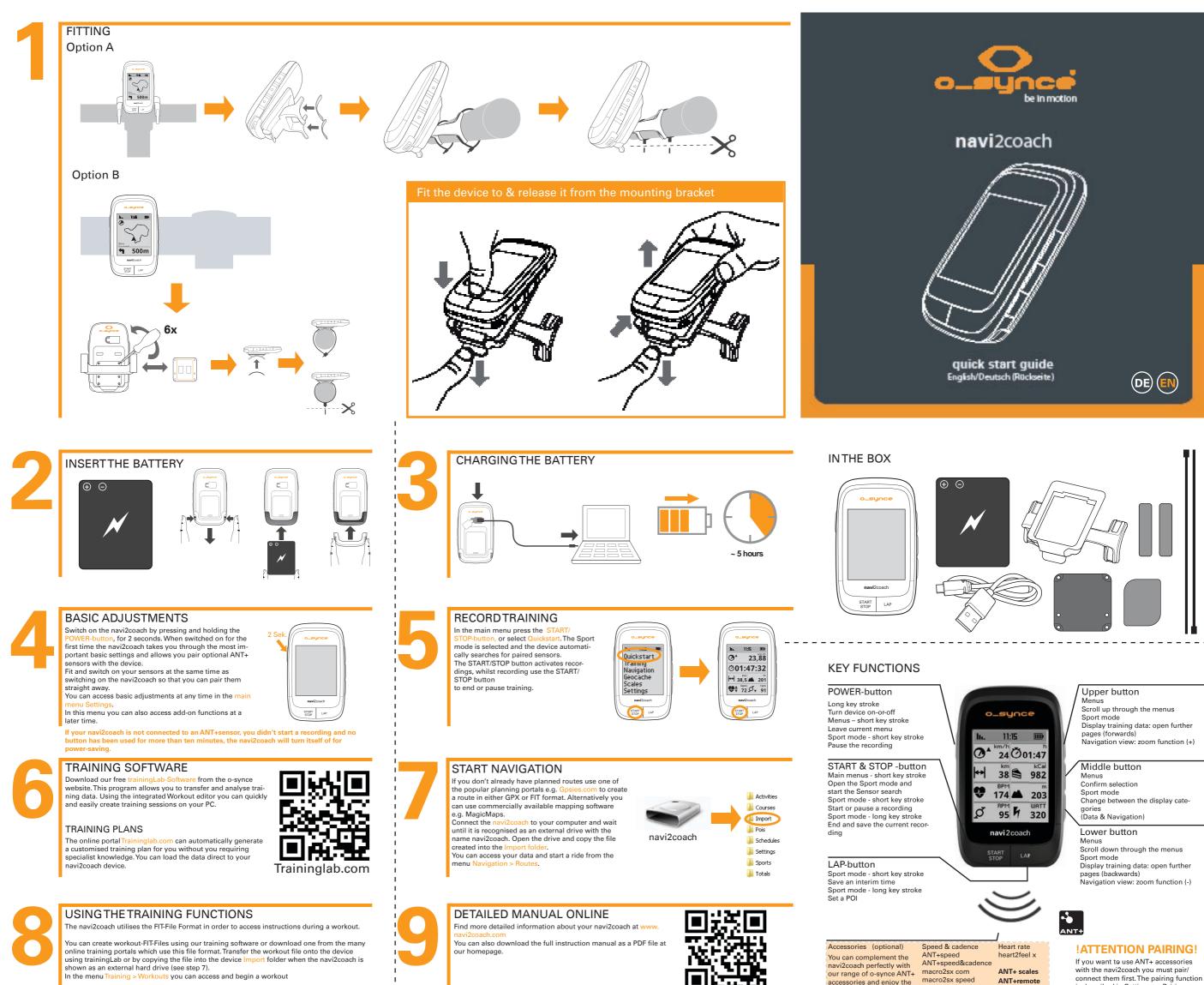

### OVERVIEW MAIN MENUE

Use the upper and lower buttons to scroll through the menus, confirm the selection with the middle button.

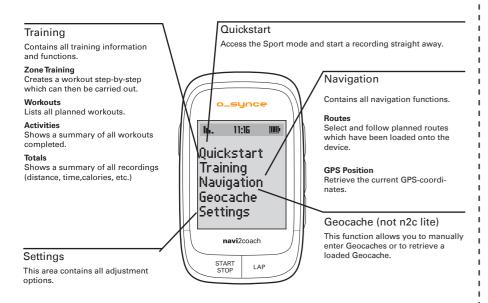

\_\_\_\_\_

## GEOCACHING (not n2c lite)

The navi2coach allows you to join up with the popular "Geocaching" treasure hunts. Simply enter the cache co-ordinates and allow the device to pilot the route. You can also plot a ride and play it back on the device.

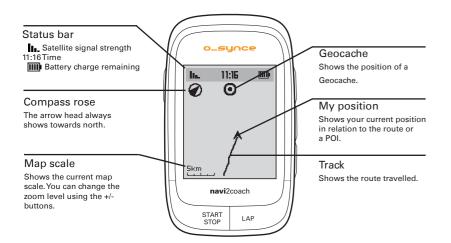

#### DATA VIEW

You can view any data relevant to your training here. Using the menu Settings > Display Pages you can freely configure the data fields. You can create multiple data pages and access them with the +/- buttons.

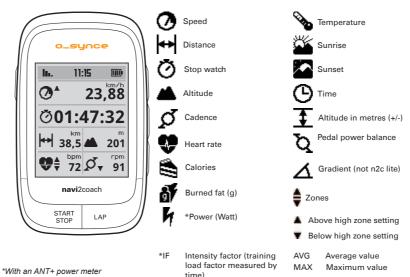

time). \*NP Normalized Power \*TSS Training stress score (Training load factor measured by time and + distance)

## PAIRING - ANT+ Sensors combine

To enable the use of your ANT + accessories with the navi2coach these accessories must be connected to the device. If the pairing with the default settings in Step 4 did not work or have been skipped, you can catch up on this as follows

Select all the ANT + sensors. This occurs for example when you connect the heart rate monitor to the speed and cadence sensors or move your force power meter in motion. Make sure that all sensors are within a radius of 2m from navi2coach.

Go to Settings > Sports Profiles> Profile 1-4 > Sensors > Pair all. Now, the device searches for all available sensors and stores them in profile 1.

The navi2coach allows you to save up to 4 sport profiles. If you want to have a second bike with other sensors, repeat the above procedure in which you select one of the sections 2-4. Make sure that you are at least 8m from the sensors that you do not want to connect with the selected profile. You can repeat the process for all 4 sports profiles.

If you want to add or change a sensor in a profile, proceed as follows

Go to Settings under the profile to edit from: Settings> Sports Profiles> Profile 1-4

Select the menu Sensors and in the following menu select the existing sensor to be exchanged or edited. Now the device searches the appropriate sensor and, when found, will save it.

Do you want to for example add/exchange the speed sensor in the sports section 1, proceed as follows: Setting Speed> Pair. The navi2coach will now look for a speed sensor, so make sure that it is turned on.

Note: All 4 sports profiles are automatically using the same heart rate sensor.

#### NAVIGATION VIEW

accessories and enjoy the

complete functionality of

your training computer.

In use the route is displayed as a track view with an additional arrow based navigation. The zoom function allows you to see the route in detail. Additional functions such as backtrack navigation, route inversion and the saving and access of POIs are possible too.

ANT+ power measuring

ANT+remote

is described in Settings >> Pairing.

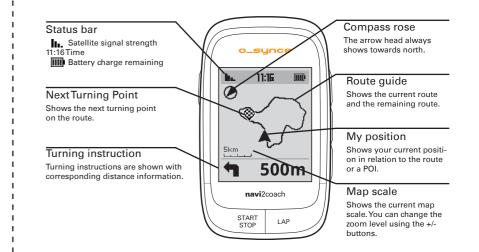

# SUPPORT

You can help us improve our customer service by sending your comments or questions to our email address at www.o-synce.com. Please keep your purchase receipt or a copy of it in a safe place.

Phone +49-6201 980 50-0 / Fax +49-6201 980 50-11 Email: support@o-synce.com o-synce Europe GmbH Thaddenstr. 14a 69469 Weinhein Germany

WARRANTY We are only liable for damages in accordance to the statutory regulations in respect to our contractual partners. Batteries are excluded from warranties. In case of a warranty please contact the retailer where you purchased your device. Batteries can be returned after use

# UPDATES

Current soft- and firmware updates can be found on www.o-svnce.com

This product is compliant with the Directive 1999/5/EC. The relevant Declaration of Conformity is available at www.o-synce.com/en/cus